# **ESET Tech Center**

[Kennisbank](https://techcenter.eset.nl/nl/kb) > [Endpoint Solutions](https://techcenter.eset.nl/nl/kb/endpoint-solutions) > [How do I create a SysInspector log and submit it to](https://techcenter.eset.nl/nl/kb/articles/how-do-i-create-a-sysinspector-log-and-submit-it-to-eset-technical-support-for-analysis-2) [ESET technical support for analysis?](https://techcenter.eset.nl/nl/kb/articles/how-do-i-create-a-sysinspector-log-and-submit-it-to-eset-technical-support-for-analysis-2)

## How do I create a SysInspector log and submit it to ESET technical support for analysis?

Lesley | ESET Nederland - 2022-08-29 - [Reacties \(0\)](#page--1-0) - [Endpoint Solutions](https://techcenter.eset.nl/nl/kb/endpoint-solutions)

### **Issue**

Create a SysInspector log and submit it to ESET technical support for analysis

## **Details**

ESET SysInspector is a free state-of-the-art diagnostic tool that is designed to improve your technical support experience. It conducts an in-depth analysis of your computer's configuration that will provide the technical support team with important information about how to resolve the problem you are experiencing.

## **Solution**

#### Are you a Mac user? [Create log files on OS X.](https://techcenter.eset.nl/nl/kb/articles/use-eset-logcollector-on-macos-and-send-the-logs-to-eset-technical-support)

1. Follow the steps below to download the stand-alone version of ESET SysInspector. This is to ensure that your log file is not altered by malicious software.

 a. Download the appropriate version of ESET SysInspector version for [your machine](https://support.eset.com/en/choose-which-version-of-my-eset-home-product-to-download-32-bit-or-64-bit) using one of the links below:

- [32-bit Download](https://download.eset.com/com/eset/tools/diagnosis/sysinspector/latest/sysinspector_nt32_enu.exe)
- [64-bit Download](https://download.eset.com/com/eset/tools/diagnosis/sysinspector/latest/sysinspector_nt64_enu.exe)

b. When prompted, click **Save** and save the file to your Desktop.

 c. Double-click the SysInspector icon on your Desktop and click **Yes**. Read the Terms and Conditions carefully and click **I Accept**.

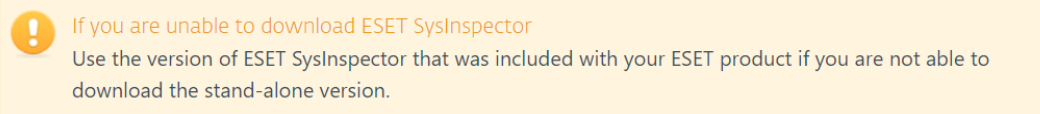

**PRI ESET SysInspector - EULA** 

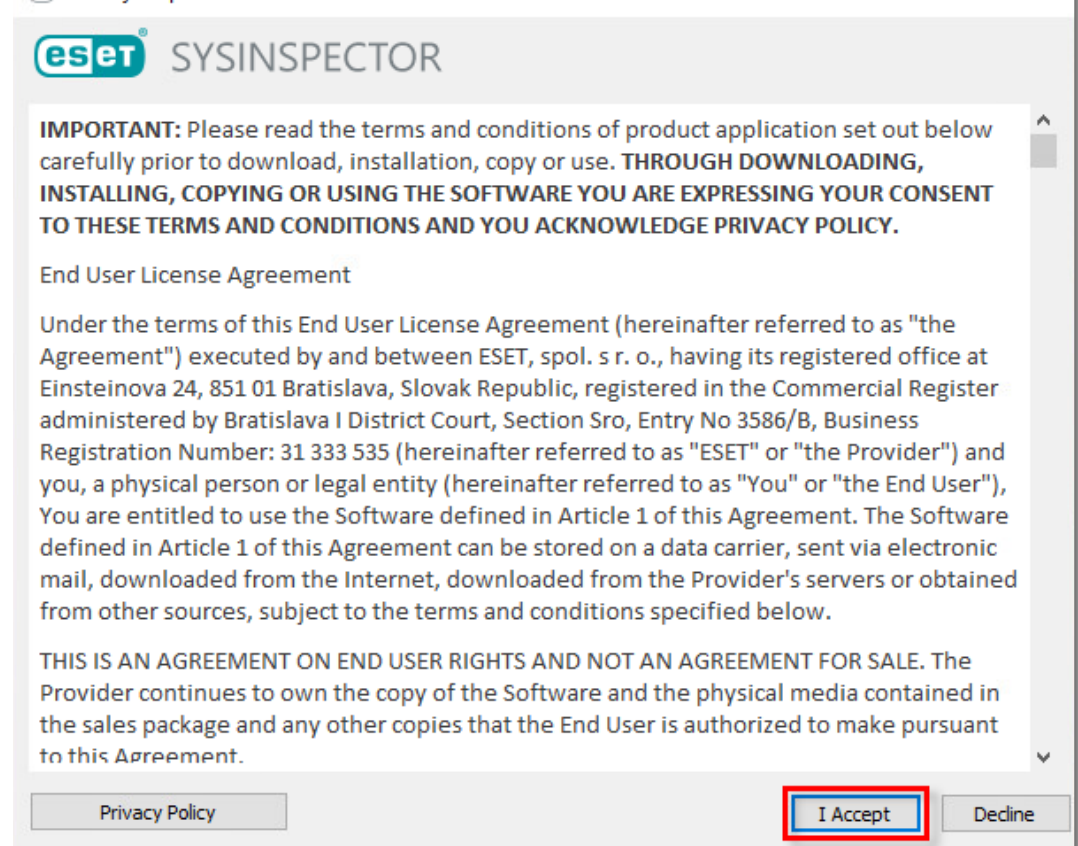

 $\times$ 

**Figure 1-1**

2. ESET SysInspector will take a few minutes to examine your computer and create a log.

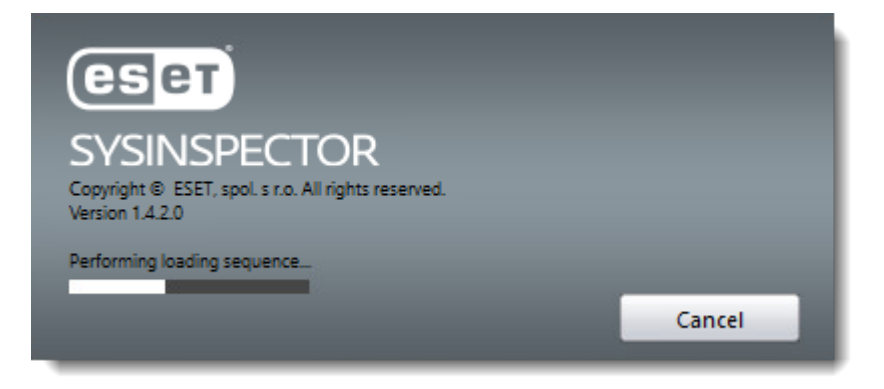

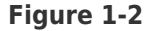

3. When the analysis is finished, the SysInspector main program window will be displayed. Click **File → Save Log** to save the log file. Click **Yes** if asked to confirm.

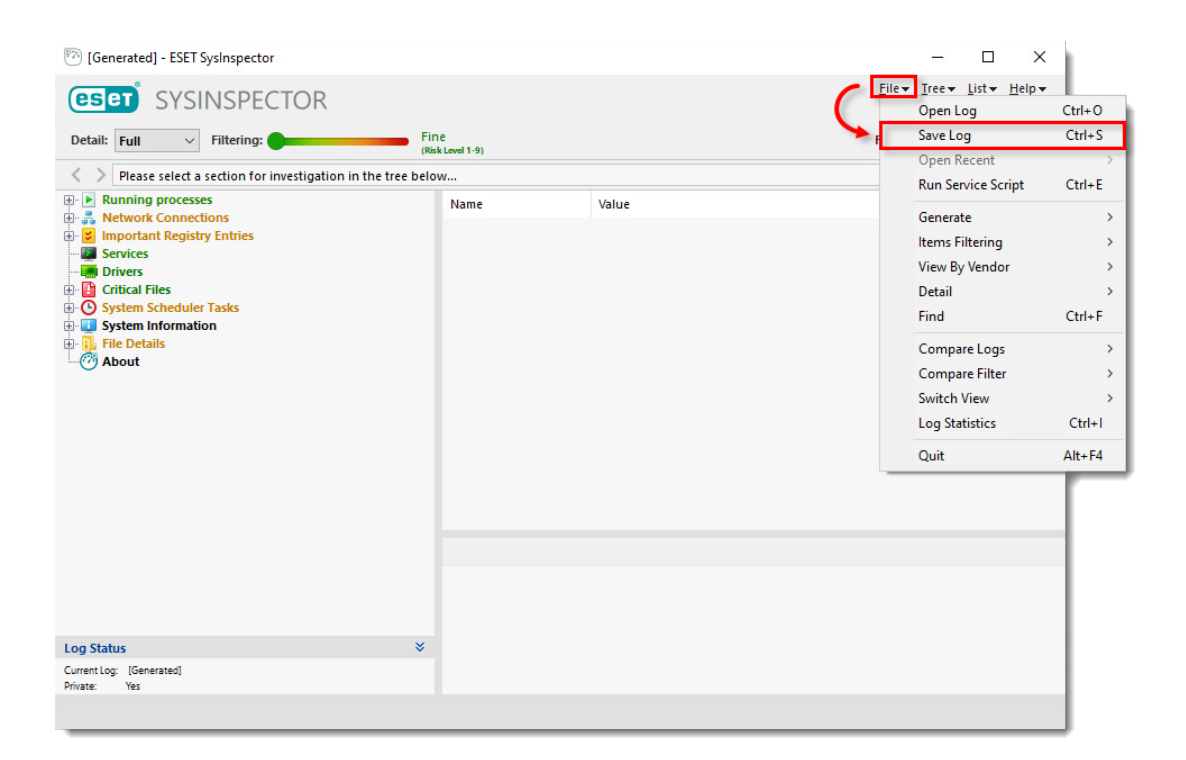

**Figure**

#### **1-3**

#### 4. Click **Yes.**

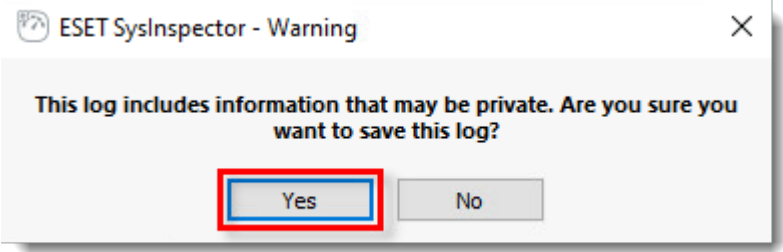

#### **Figure 1-4**

5. Select your Desktop and click **Save** to save the log file.

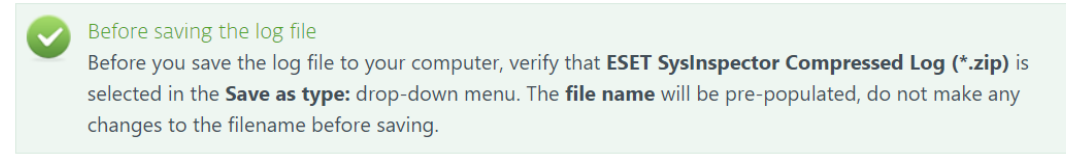

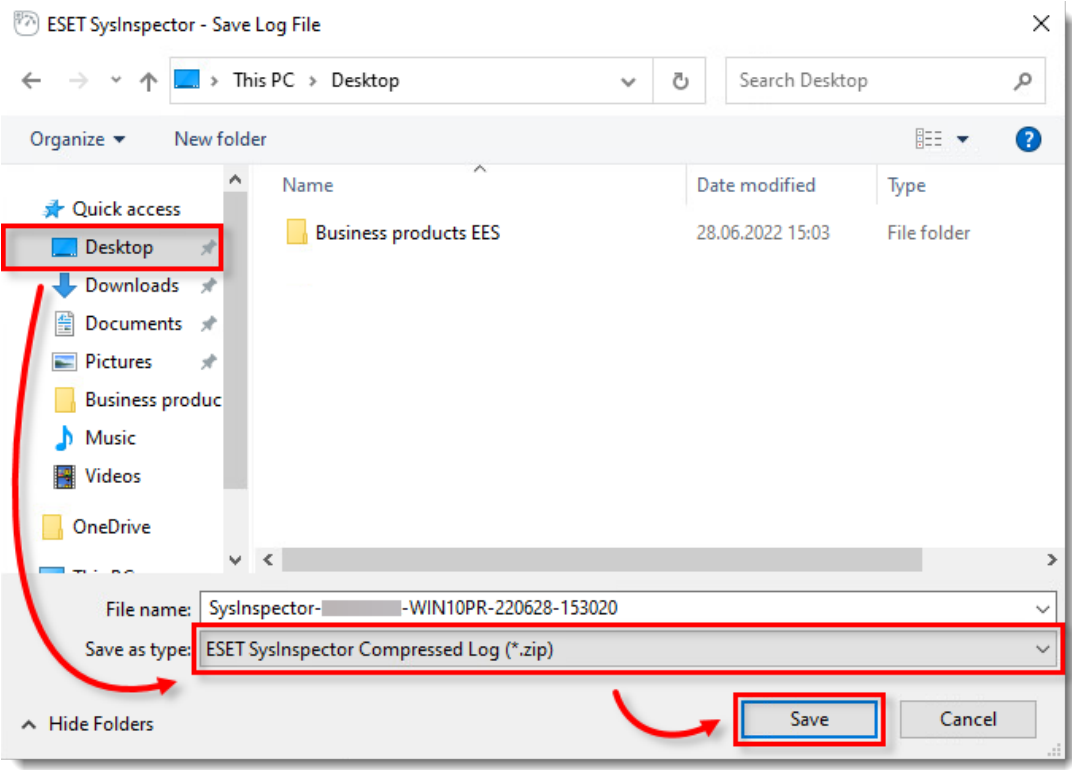

**Figure 1-5**

6. If you have not already done so, [open a case with ESET technical support](http://www.eset.com/support/contact) before you submit your log file.

7. Attach the zipped file to an email reply to ESET technical support. A technical support representative will examine the log and respond as soon as possible with the recommended action based on their findings. If you are unable to attach a zipped log file, change the file extension to **.file** (for example, **SysInspector.file**).